# Custom Vector Brush

## Textured Intensity Brush "Creates a brush stroke based on the opacity values of a raster image"

**INK** Tutorial: Create Vector Brush

## Notes:

1. There tends to be a lot of trial and error in the design process so it is advantageous to to set up a basic template to experiment with potential brushes. Consider the size of template and brush dimensions.

2. In terms of vector brushes usually the width determines the stroke (stretch or repeat) along a vector line and the height the width of the stroke. This seems obvious but reducing the pixel area to a minimum helps to keep the file size down.

**3.** Margins around the final raster image(.png) will influence how the brush size functions when painting.

**4.** Vector brushes can be created using vector elements or existing raster brushes

**5.** Nozzles are created as 'negatives' or white on black (grey and transparency applied)

**6.** A two stage process involving nozzle creation (design process) and adjustments to brush dynamics

7. Vector brushes can be created using a several different methods: single vector shape; sequence of vector groups; layered textures; painted with raster brushes or a combination of all methods.

8. Use grids and guides effectively; set up to mirror the dimensions of nozzles. Keep sizes consistent where possible.

**9.** Leave only a small margin around a nozzle shape. Remove any conflicts between a nozzle and exported slice.

**10.** Adopt a naming convention for slices and sequentially number them

**11.** When working with large numbers of brushes use copy and paste in the slice panel to quickly transfer settings between slices. Consider setting up a preset based on settings.

**12.** Adopt standard width sizes

**13.** Use transparency and opacity to blend the edge of the brush in X+Y directions using nested groups.

**14.** Use Layer options to experiment with layered elements . Erase is an excellent non-destructive alternative to performing Boolean operations and is much faster to apply to multiple objects.

# **Create Vector Brush Nozzle**

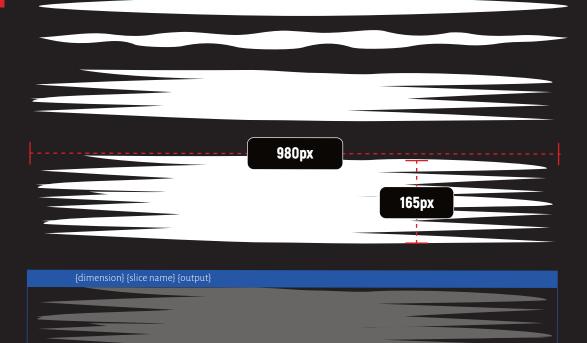

Fig 1.0: Vector Brush Creation and Export

## **Vector Brush Dynamics**

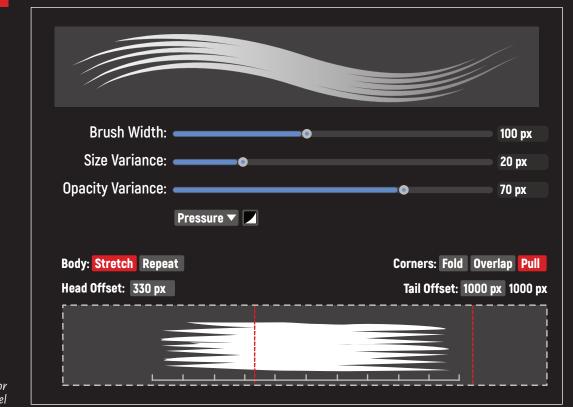

Fig 2.0: The Vector Brush Dynamics Panel

- Start with something simple, **Draw** a lens shaped vector object using the Pen [P] and Node [A] Tools (as stroke pressure dynamics).
  - Roughen edges with smooth and/or corner nodes. Add spikes.

Create grunge edge with additional elements.

• Add Interest such as mimicking the effect of natural bristle brushes

Add 'bristles' to head/tail of single element Flat linear edges do not usually produce interesting brushes.

• Combine Existing Vector elements to build more complex nozzles.

Vector file elements not influenced by output when constructing brushes.

• In **Export** Persona using the Slice Tool [S] create slice/s around the nozzle/s.

> Output file as PNG-24 and export to required location Experiment with 'Palettised' to get smaller files. Set output for multiple sizes (1x and 0.50x) (half size) to compare brush efficiency. Smaller nozzles can speed up operation of the brush.

- In Designer Persona, select a category and open the Brush Panel Menu selecting 'New Textured Intensity Brush'. Import the required file (.png) Rename and edit the Brush.
- The settings applied to the Vector Paint > Flat Brush 2 are displayed in Fig 2.0 [Vector Brush Dynamics Panel] The default import size is 64px Painting brushes tend to be larger than inking brushes Apply the displayed settings Opacity variance and Pressure settings are controlled by 'Controller' in Context Menu after selecting the Vector Brush Tool [B] Refine settings as required.

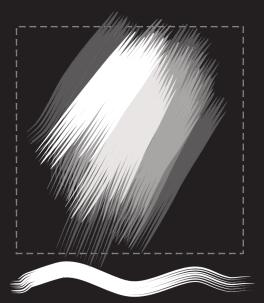

**Vector Paint: Flat 02** 

# **Vector Brush: Variations**

There are a number of methods that can be used to enhance a basic/standard Vector Brush. Using solid images for vector brushes can result in high contrast/hard edge brushes that are ideal for inking/drawing but not for painting.

## **Brush Size**

With Vector Brushes in particular the dimensions can vary considerably. Widths can be fixed (stretch/repeat); but heights (Stroke) tend to vary according to the nature of the brush.

**Generic sizes:** 1000 x 120/150/200/300px +0.5x on output

Inking Brushes: (drawing and outlining): 1000 - 120-150px

**Painting Brushes:** 1000 - 150 - 200px

**Texture Brush/Granular Brush:** 1000 x 300px

### **Vector Brush: Inking**

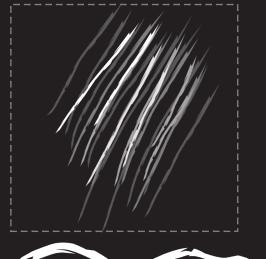

#### Edge Inker 01

Inking brush created using a collection of angular shapes

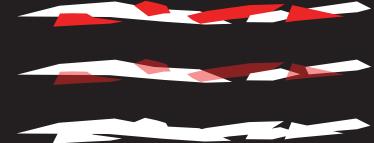

## **Vector Brush: Texture**

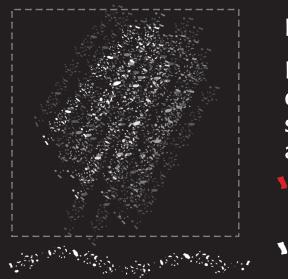

#### Irregular Dots 01

Inking brush created using a collection of angular and round shapes. Scaling and mirroring applied

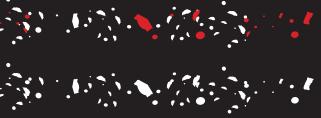

**INK** Tutorial: Create Vector Brush

### **Vector Brush: Paint**

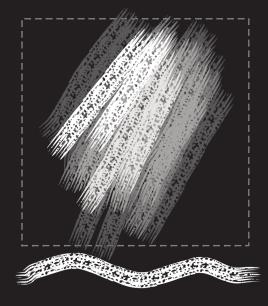

#### **Coarse Textured Bristle 01**

Paint Brush created using flat paint brush and dot overlay to add texture to the shape.

Also use Group set to Erase in Layers Panel

## **Vector Brush: Patterns**

#### **Vegetation Brush**

Vector brush build from a single leaf shape element. Greater complexity achieved by using a larger  $2000 \times n px$  export slice with manual tapering, pseudo-random rotation and variable leaf sizes. Dark to light layering and a horizontal linear transparency is applied to the group.

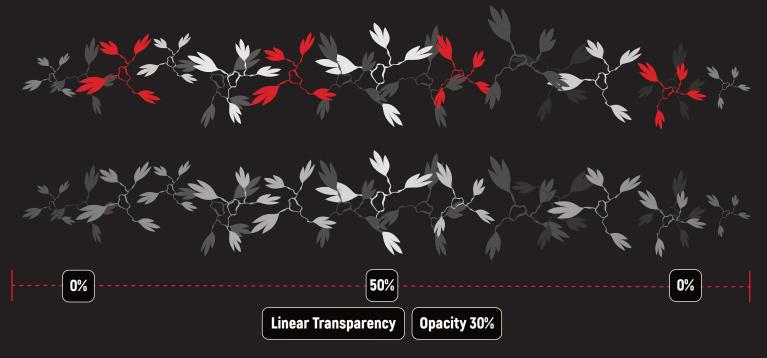

## **Vector Brush: Effects**

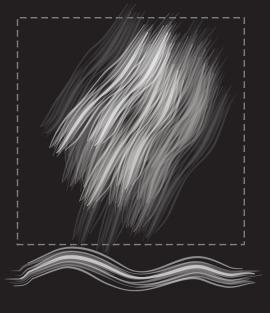

Hair Tints 01

Effects Brush created using solid shapes set at 60% opacity. An overlay of vector lines with stroke pressure profile and variable opacity.

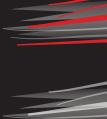

#### **Vector Brush: Raster and Vector Raster Brush**

Produce a raster pattern on a pixel layer confined to the area of slice. Set the opacity of the brush to 20% and build up pattern. Repeat process with 75%+ opacity to add the illusion of depth. Creates subtle patterns.

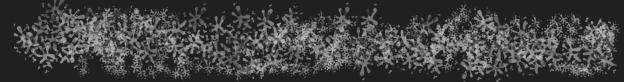

Combine a raster pixel layer with an overlay of vector elements. Process as Raster Brush. Add vector elements as overlay. Adjust colour of grouped elements

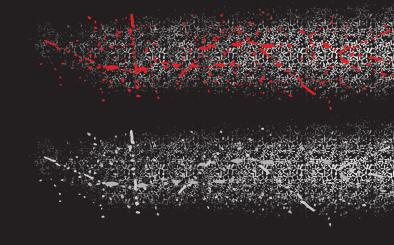

# Transparency

Create a soft edge vector brush using the transparency tool [Y] and controlling opacity.

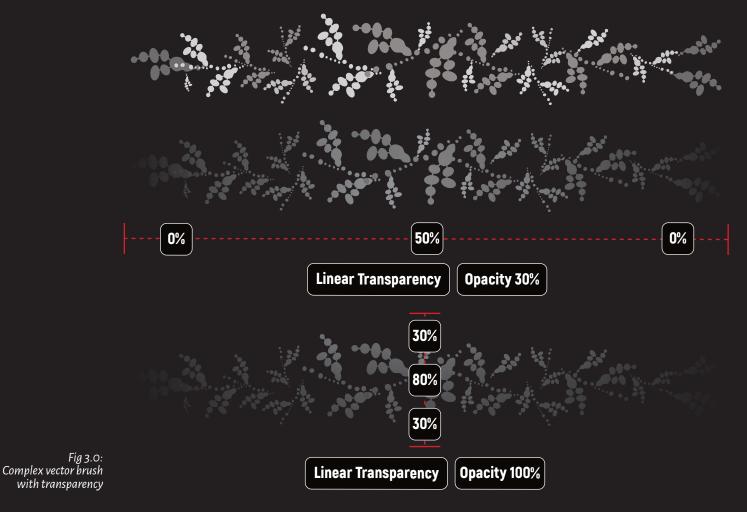

- Arrange vector shapes into a pattern. Use greys to change density of images or layer the grouped elements to visualise depth.
- Select the group, then select the transparency tool [Y] add horizontal linear transparency and adjust values for effect.
- Group the object again to create a nested group as seen in the layers panel
- Select the transparency tool [Y] and add a vertical linear transparency and adjust values for effect

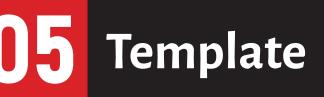

templates to improve workflow.

- functions well.
- Set up file with an artboard filled with black as negative images just like masks.

- Create a new layer on which to create nozzles.
- (largest size for vector images).
- paste to all new slices when created).
- Save it before adding any nozzle designs.

## When working with a lot of brushes it is more efficient to construct a template or series of

• The dimensions are unimportant except that the file needs to be large enough to contain the brush/s image. Adapting an A3 (A3/300dpi Portrait) with units:pixels

(RGB:00,00,00) or draw a filled balc rectangle in the background or layer. Vector brush nozzles are created

• With A3 file created add 3 columns (3 x 1000px)+spacer

• Add a rectangular bar at top of each column 1000 x 20px (red). Space to fit page and add vertical guides adjacent to each edge. This will help align slices.

• In Export Persona create a single slice 1000 x 300px

• Add name in Slices Panel and set output to PNG-24 with sizes 1.0x and 0.50x. Copy the set up using copy/paste icons on the Slices menu. (Copy once and

**INK** Tutorial: Create Vector Brush